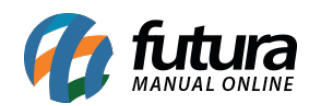

**Sistema:** Gourmet Server

**Caminho:** *Cadastros>Estoque>Produtos*

## **Referência:** FGS01.2

**Versão:** 2019.02.25

**Como Funciona:** Esta tela é utilizada para cadastrar produtos que não se enquadrem em pratos, combos ou porções, como por exemplo um chocolate ou sorvete. Para isso acesse o caminho indicado acima e a tela abaixo será aberta:

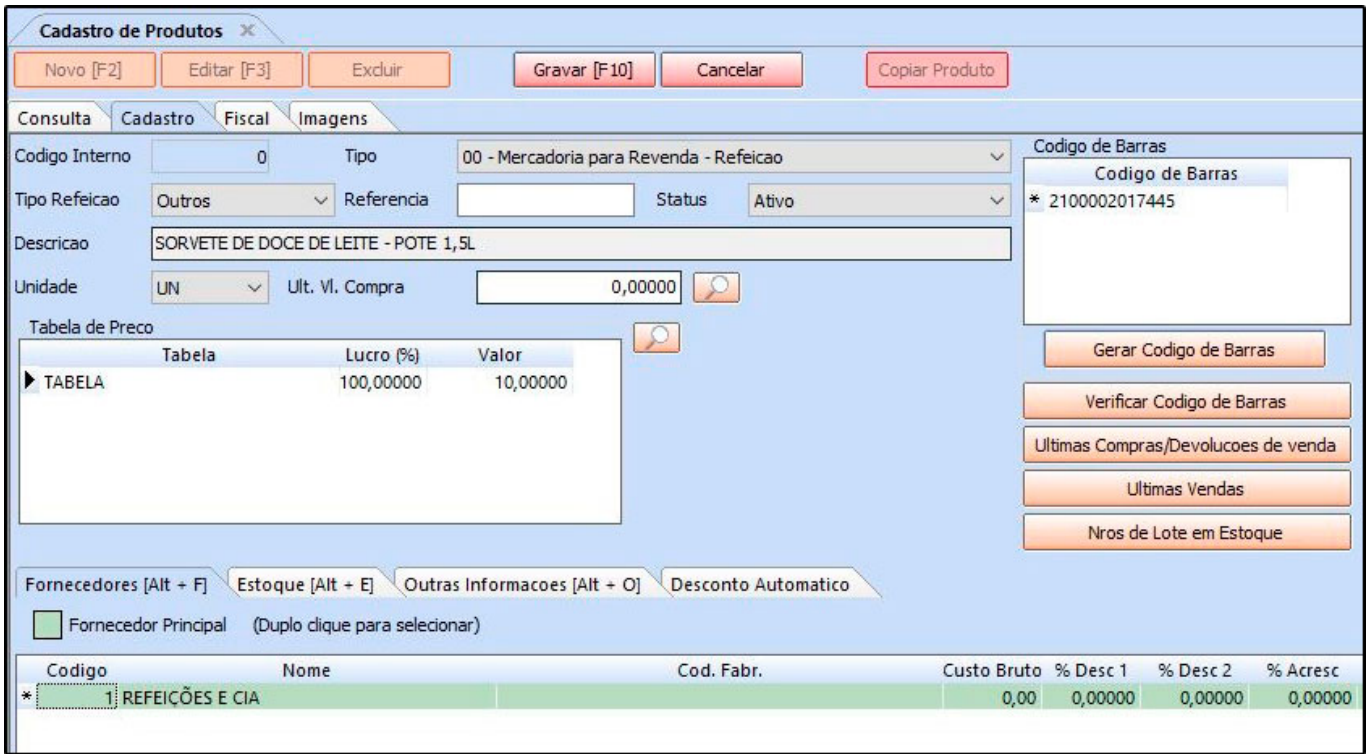

**Tipo:** Neste campo defina o tipo de mercadoria que esse cadastro se encaixa, seja ele revenda, matéria prima, embalagem entre outros;

**Tipo Refeição:** Classifique seu produto entre as opções de Refeição, Bebida, Sobremesa ou Outro.

**Descrição:** Neste campo defina a descrição deste item;

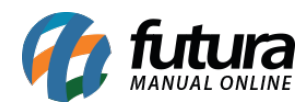

**Tabela de Preço:** Defina o valor de venda do item cadastrado;

**Fornecedor [Alt+F]:** Defina o fornecedor pertencente a este cadastro;

## **Aba Estoque:**

**Estoque:** A aba **Estoque** serve para controlar a quantidade de entrada e saídas do determinado produto, tornando possível o acerto manual. Clique na aba *Estoque* e logo após clique em *Acerto Saldo* e o sistema trará a tela abaixo, escolha a empresa pela qual o produto pertence, digite a quantidade desejada e clique em *Confirmar Acerto de Estoque* e aperte ESC.

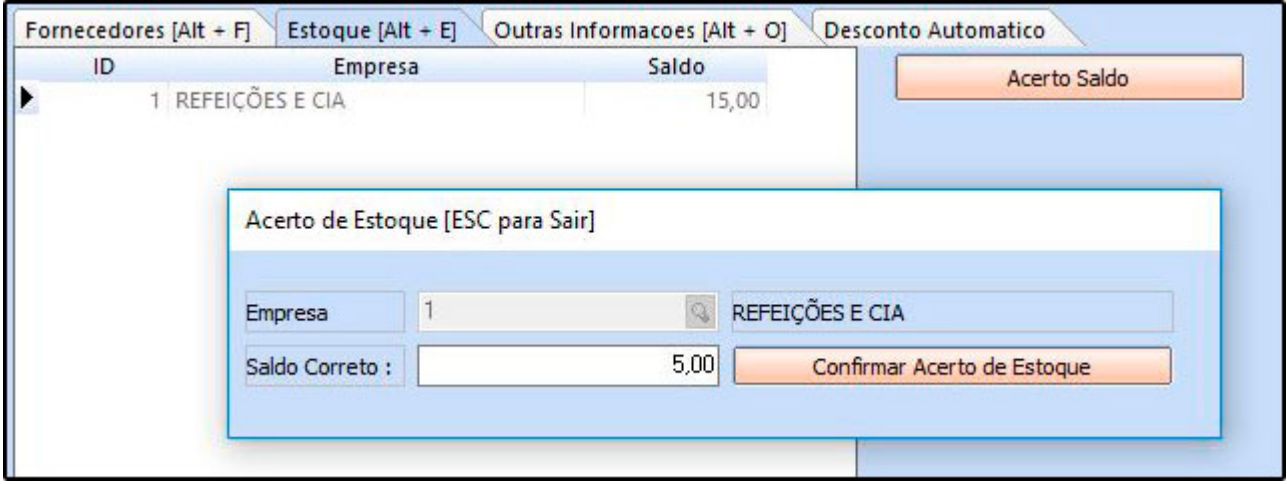

**Aba Outras Informações [Alt+O]:** Caso necessário, informe especificações e o grupo para qual aquele produto pertence, conforme mostra imagens abaixo:

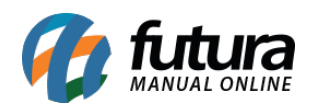

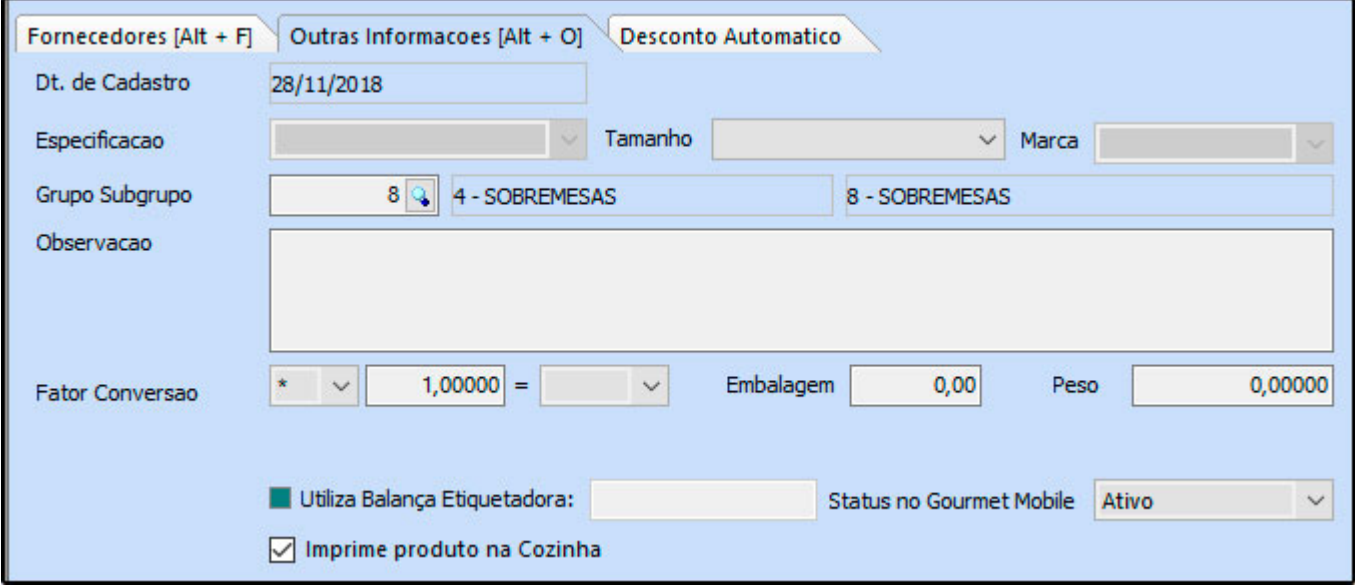

## **Aba Desconto automático**

A aba *Desconto automático* é utilizado para cadastrar porcentagens de descontos por período para cada produto, conforme mostra imagem abaixo:

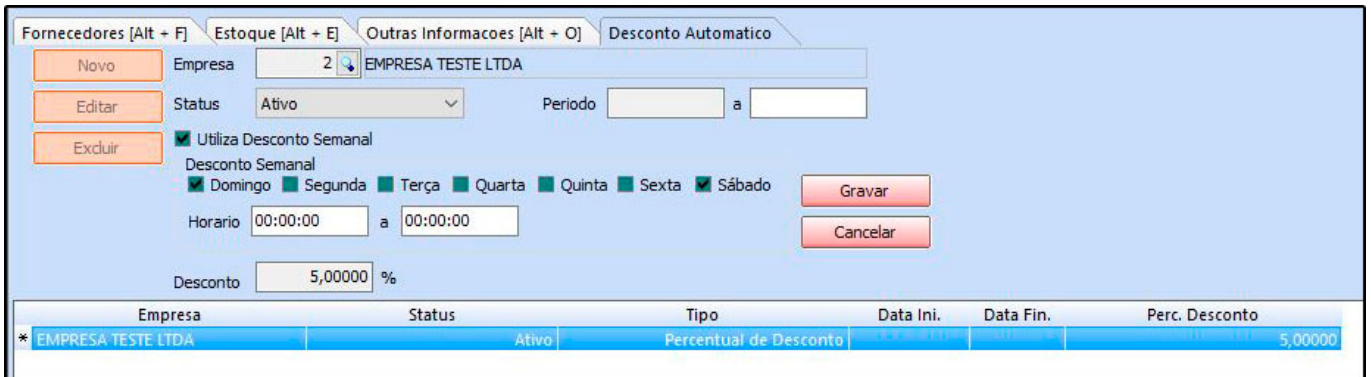

*Empresa:* Defina a empresa padrão utilizada;

*Status:* Ative e inative o desconto automático através deste campo;

**Período:** Neste campo defina o período em que o desconto ficará valido;

*Horario:* Neste campo defina o horário em que o desconto irá iniciar e fizalizar;

*Desconto:* Neste campo insira a porcentagem de desconto do produto;

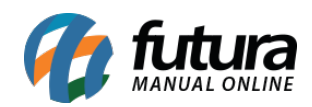

Para finalizar o cadastro clique em *Gravar [F10];*